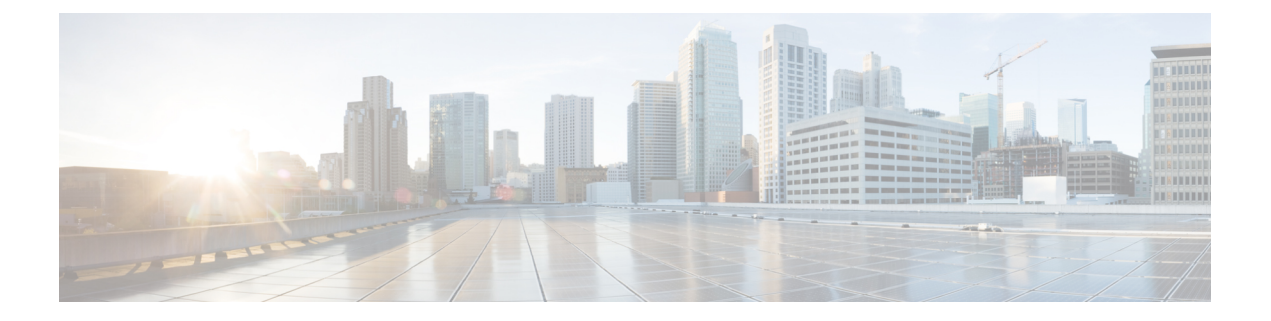

# 証明書の設定

この章では、証明書の設定について説明します。

- [証明書の設定について](#page-0-0) (1 ページ)
- [証明書の検索](#page-0-1) (1 ページ)
- [証明書または証明書チェーンのアップロード](#page-1-0) (2 ページ)
- [Certificate](#page-2-0) Settings  $(3 \sim -\check{y})$

# <span id="page-0-0"></span>証明書の設定について

[CertificateConfiguration]ウィンドウを使用して、システム上の証明書を表示します。[Certificate Configuration] ウィンドウのフィールドは、[Duration in Cache] を除き、すべて読み取り専用で す。

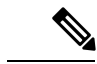

マルチSANCA署名付き証明書がアップロードされる際、この証明書は、パブリッシャにアッ プロードされる時点でクラスタに存在するノードのみに適用されます。ノードを再構築した り、クラスタにノードを追加したりする場合にはいつでも、新しいマルチ SAN 証明書署名要 求(CSR)の生成と、CA による署名、さらにクラスタへのアップロードが必要です。 (注)

#### <span id="page-0-1"></span>証明書の検索

証明書を検索するには、次の手順を実行します。

手順

ステップ 1 [Unified Communications Manager の管理 (Cisco Unified Communications Manager Administration)] で、**[**システム(**System**)**]** > **[**セキュリティ(**Security**)**]** > **[**証明書(**Certificate**)**]** を選択しま す。

[Find and ListCertificates]ウィンドウが表示されます。このウィンドウには、アクティブな(以 前の)照会のレコードも表示されることがあります。

ステップ **2** データベース内のレコードをすべて表示するには、ダイアログボックスを空欄のままにして、 [ステップ](#page-1-1)3 (2ページ)に進みます。

レコードをフィルタまたは検索するには、次の手順を実行します。

- a) 最初のドロップダウン リスト ボックスで、検索パラメータを選択します。
- b) 2 番目のドロップダウン リスト ボックスで、検索パターンを選択します。
- c) 必要に応じて、適切な検索テキストを指定します。
	- 検索条件をさらに追加するには、[+] ボタンをクリックします。 条件を追加する と、指定した条件をすべて満たしているレコードが検索されます。条件を削除す る場合、最後に追加した条件を削除するには、[-]ボタンをクリックします。追加 した検索条件をすべて削除するには、[Clear Filter] ボタンをクリックします。 (注)
- <span id="page-1-1"></span>ステップ3 [検索 (Find) 1をクリックします。

条件を満たしているレコードがすべて表示されます。1 ページあたりの項目の表示件数を変更 するには、[Rows per Page] ドロップダウン リスト ボックスで別の値を選択します。

- ステップ **4** 表示されるレコードのリストから、表示するレコードへのリンクをクリックします。
	- ソート順を逆にするには、リストのヘッダーにある上向き矢印または下向き矢印をク リックします。 (注)

ウィンドウに選択した項目が表示されます。

### <span id="page-1-0"></span>証明書または証明書チェーンのアップロード

証明書またはクラスタ全体の証明書を選択してアップロードし、選択したクラスタのすべての サーバに配布します。

#### 手順

- ステップ **1** [Cisco Unified OS Administration] から **[**セキュリティ(**Security**)**]** > **[**証明書の管理(**Certificate Management**)**]** を選択します。 [証明書リスト(Certificate List)] ウィンドウが表示されます。
- ステップ **2** [Upload Certificate/Certificate chain] をクリックします。 [Upload Certificate/Certificate Chain] ウィンドウが表示されます。
- ステップ **3** [Certificate Purpose] ドロップダウン ボックスから、[CallManager-ECDSA] などのシステム セ キュリティ証明書を選択します。
- ステップ **4** [Description] フィールドに証明書の名前を入力します。

ステップ **5** [Upload File] フィールドで [Choose File] をクリックして、クラスタ内のすべてのサーバに配布 する証明書ファイルを参照します。

ステップ **6** [Upload] をクリックします。

## <span id="page-2-0"></span>**Certificate Settings**

[Certificate Management] ウィンドウのフィールドは、[Duration in Cache] を除きすべて読み取り 専用です。

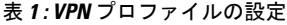

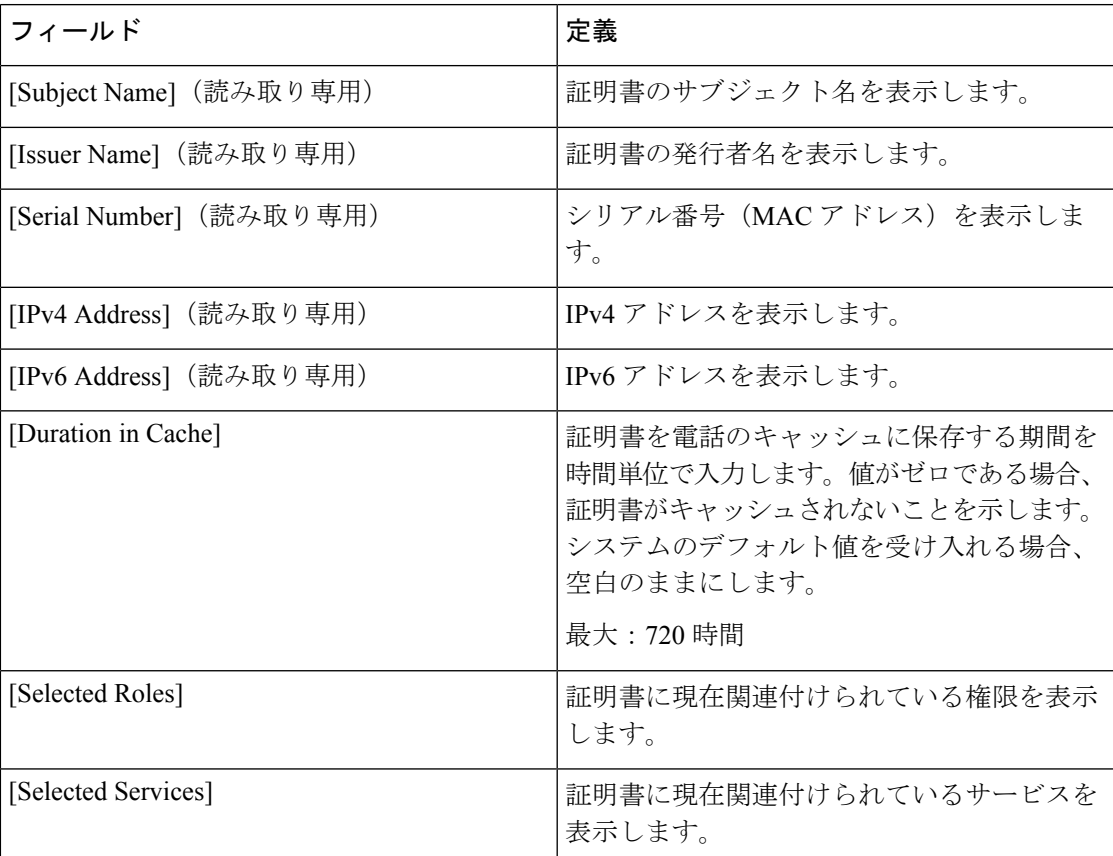

**Certificate Settings**

 $\mathbf{l}$